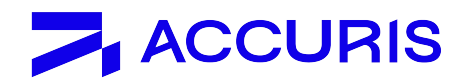

# Engineering Resource Center Access FAQs

Accuris is a trusted provider of information, analysis, and insight. As internet security evolves, we invest in security technology to protect our customers, our intellectual property, and 3rd party content providers to Accuris.

Access to our products is protected by access management platforms which ensure valid user authentication and authorization. Individual level access identification and user registration are fundamental security controls used to protect accounts and information assets.

This guide aims at providing support for accessing the Engineering Resource Center through:

- − [User registration process](#page-0-0)
- − [Log in process](#page-3-0)
- − [Frequently asked questions](#page-4-0)

For ongoing assistance, please contact our [Customer Care tea](https://ihsmarkit.com/about/contact-us.html)m for assistance.

### <span id="page-0-0"></span>User registration process

Step I: From the Login screen, click Create a New Account.

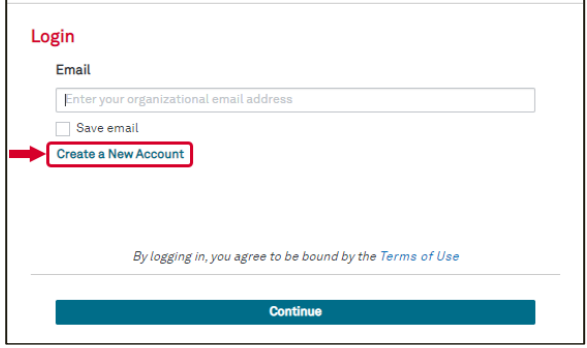

Step 2: Enter your organizational / corporate email address, select the I'm not a robot check box, and click Continue.

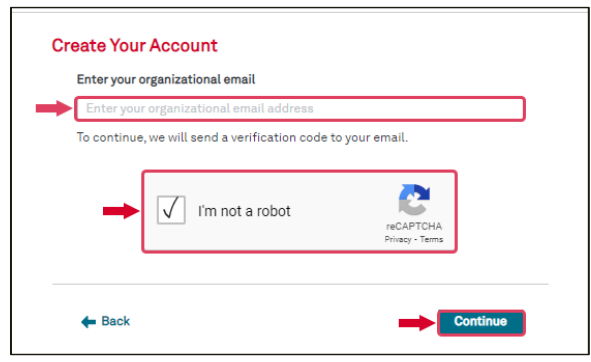

**Step 3:** An email will be sent providing an **Activation code**. Copy and paste this code in the Activation code box and Continue.

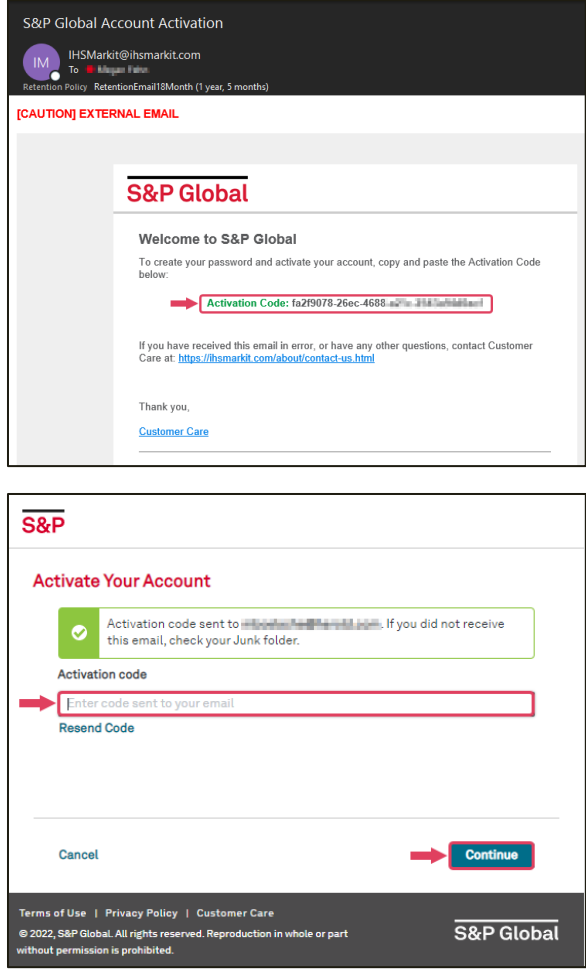

Step 4: Enter your First name and Last name, then click Create Account.

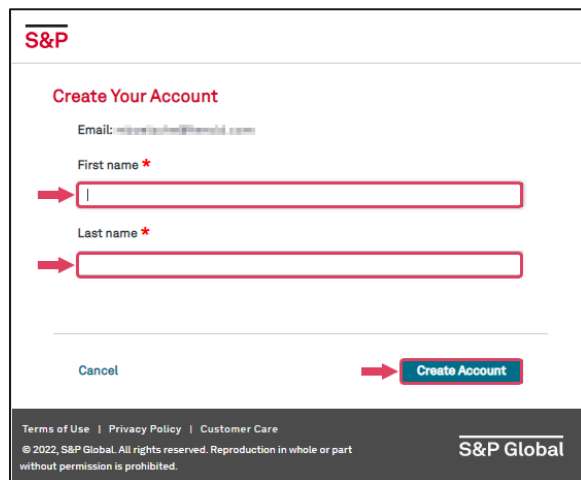

Step 5: Create a password that meets the password criteria, Re-enter password, and click Create Password.

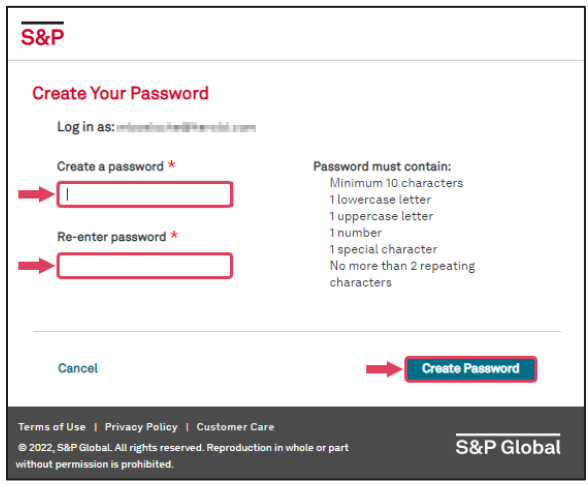

Step 6: Log in by entering your Password, click Continue, and access the Engineering Resource Center Main Menu.

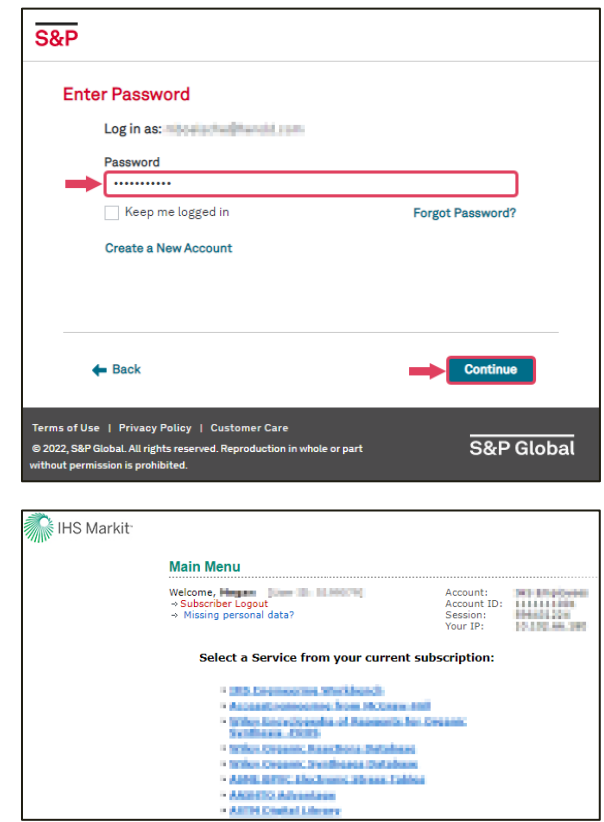

Step 7: Once you have completed the registration process, you will land on the Main Menu as shown below. Bookmark for easy access in the future, (check with your subscription administrator if bookmarking is allowed)

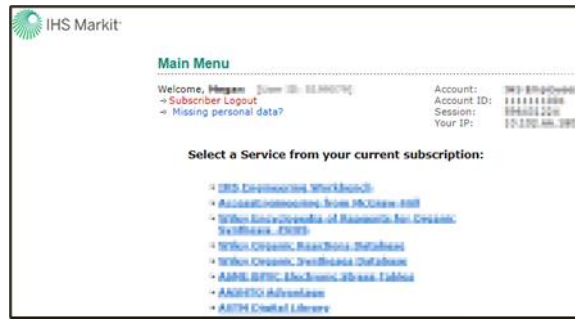

# <span id="page-3-0"></span>Log in Process:

Step I: From the Login screen, enter in your organizational / corporate email address and click Continue. To save your email address and expedite log in, check Save email.

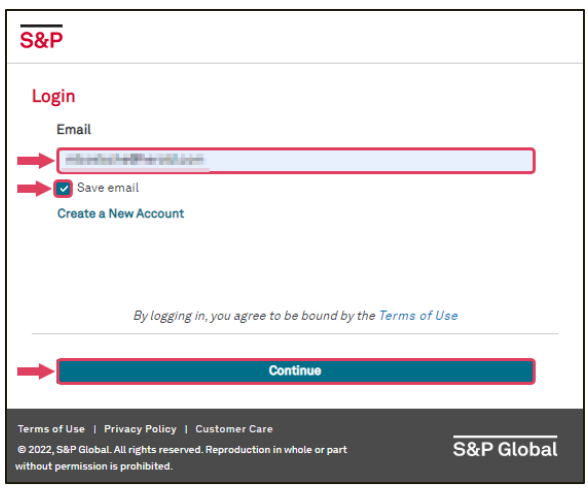

Step 2: Enter your Password, click Continue, and access the Engineering Resource Center Main Menu. To save your password and expedite log in, check Keep me logged in.

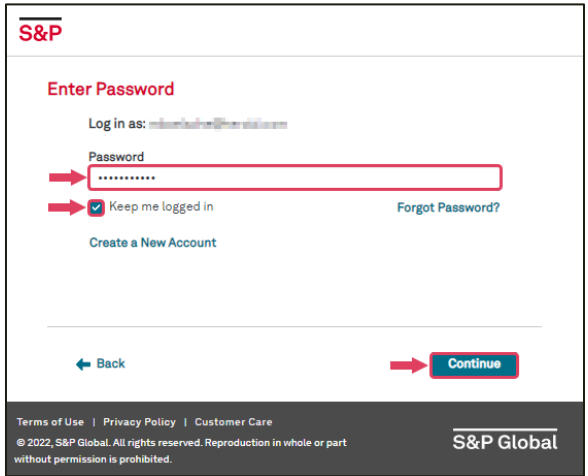

## <span id="page-4-0"></span>Frequently asked questions

#### "I am getting a message saying User access: Incomplete"

- Please reference your company's access link(s) and make sure to use this as your originating URL. In many cases, when a user is seeing this message, it is because they are using another URL to login. Each account has special credentials encoded in their access link(s), helping our system ensure users are placed in the right account.

- Your company's subscription administrator will have the registration and access link(s) required to complete your access. Contact your administrator or if you need help to identify your local administrator contact our Customer Care team
- If you are a user that has Single Sig[n On enabled and y](https://ihsmarkit.com/about/contact-us.html)ou are receiving a partially registered message, there could be a required attribute missing. The best way to troubleshoot this is to contact our Customer Care team for assistance.

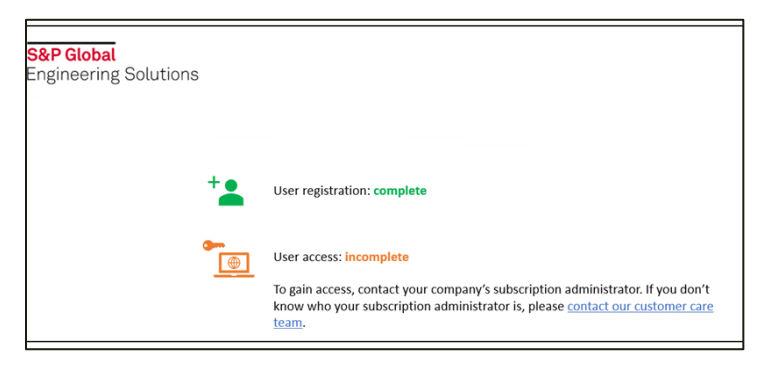

"What do I need to do after I get the registration and access link?"

Step I: From the Login screen, enter in your organizational / corporate email address and click Continue. To save your email address and expedite log in, check Save email.

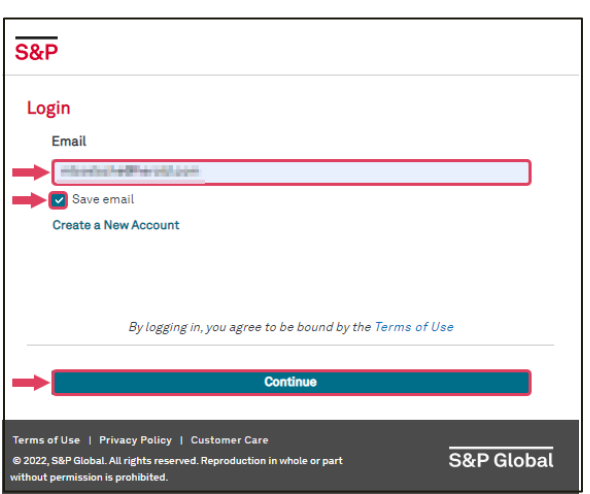

Step 2: Enter your Password, click Continue, and access the Engineering Resource Center Main Menu. To save your password and expedite log in, check Keep me logged in.

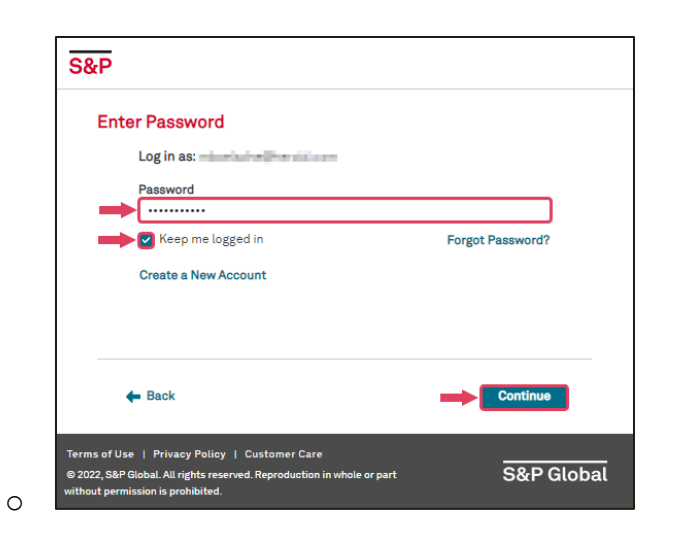

#### "Will I have to update my password?"

- For security reasons, a user will be required to update their password 365 days after setting their password.

#### "Why do I keep having to enter in my log in credentials?"

- Each time you access your products within the Engineering Resource Center, you will need to log in. This can be expedited by saving your email (visible on the Login screen) and selecting Keep my logged in (visible on the Password screen).
- Once logged in, do not use the Log Out function, and avoid clearing your browser cookies. If you log out or clear your cookies, you will remove the Keep me logged in and Save email options.

#### "Can I set up SSO to make log in seamless for users?"

- Yes, we offer SSO setup and maintenance for access.
- To start SSO setup, please complete our Initiation Questionnaire accessible here.

#### "Why am I not receiving my Password Reset email?"

- Please try to check your SPAM or Junk mail folder we have some customers [report the email is being](mailto:IHSMarkit@ihsmarkit.com) sent to either of these folders. The sender is IHSMarkit@ihsmarkit.com.
- [If you try this and the em](mailto:IHSMarkit@ihsmarkit.com)ail is not there, check with your IT team to see if IHSMarkit@ihsmarkit.com is approved as a sender to your organization.
- If you try both of [these and you are s](https://ihsmarkit.com/about/contact-us.html)till not receiving your password reset email, please contact our Customer Care team for further troubleshooting.